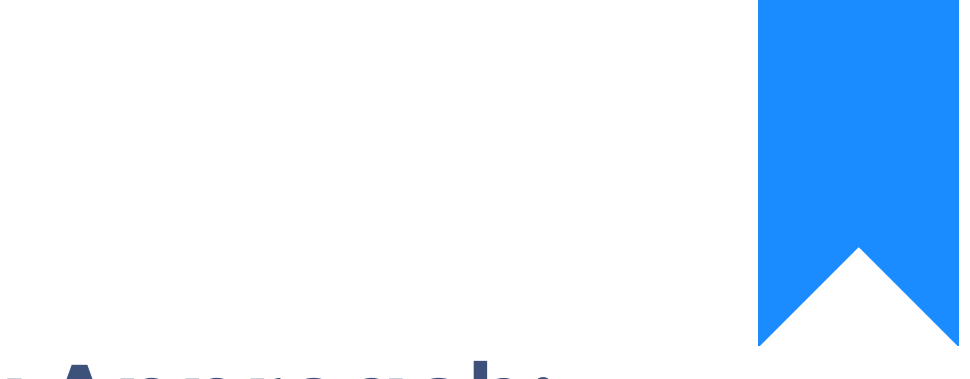

# Osprey Approach: [Setting](https://support.ospreyapproach.com/guides/setting-up-text-anywhere-integration/) up [TextAnywh](https://support.ospreyapproach.com/guides/setting-up-text-anywhere-integration/)ere [Integrat](https://support.ospreyapproach.com/guides/setting-up-text-anywhere-integration/)ion

This help guide was last updated on Jul 1st, 2024

The latest version is always online at [https://support.ospreyapproach](https://support.ospreyapproach.com/?p=52690).com/?p=52690

### Creating a TextAnywhere account

To create an TextAnywhere account, plletape: f bullwow.thet aimykwhere.com/action [tria](https://www.textanywhere.com/action/free-trial/)l/

#### Existing customers

If you have created an account before December 2022, you will also need the link above.

With the new account created, scansdoame emaare@thextanywhekengono transfer your credits from your old account to your new account.

You will need to provide them your old account reference number, and th account, and request that Trial Mode is switched off in your new account

#### Entering the credentials

To enter your TextAnywhere credentials, you will need to go to Supervis Settings > Third Party Data. Locate TextAnywhere, click Edit and enter your Textanywhere Username

## Setting up text templates

Not only can you send ad-hoc SMS messages, users can also benefit from Text Templates.

To create, go to Supervisor> Code Setup > Standard Text Description and then Add Standard Text Description.

Select Standard Text Message from the Context Area dropdown, and enter any text in the bottom box. Click Save.

Once saved, you will have an option to link mergefields, allowing you to pull client-relevant information.

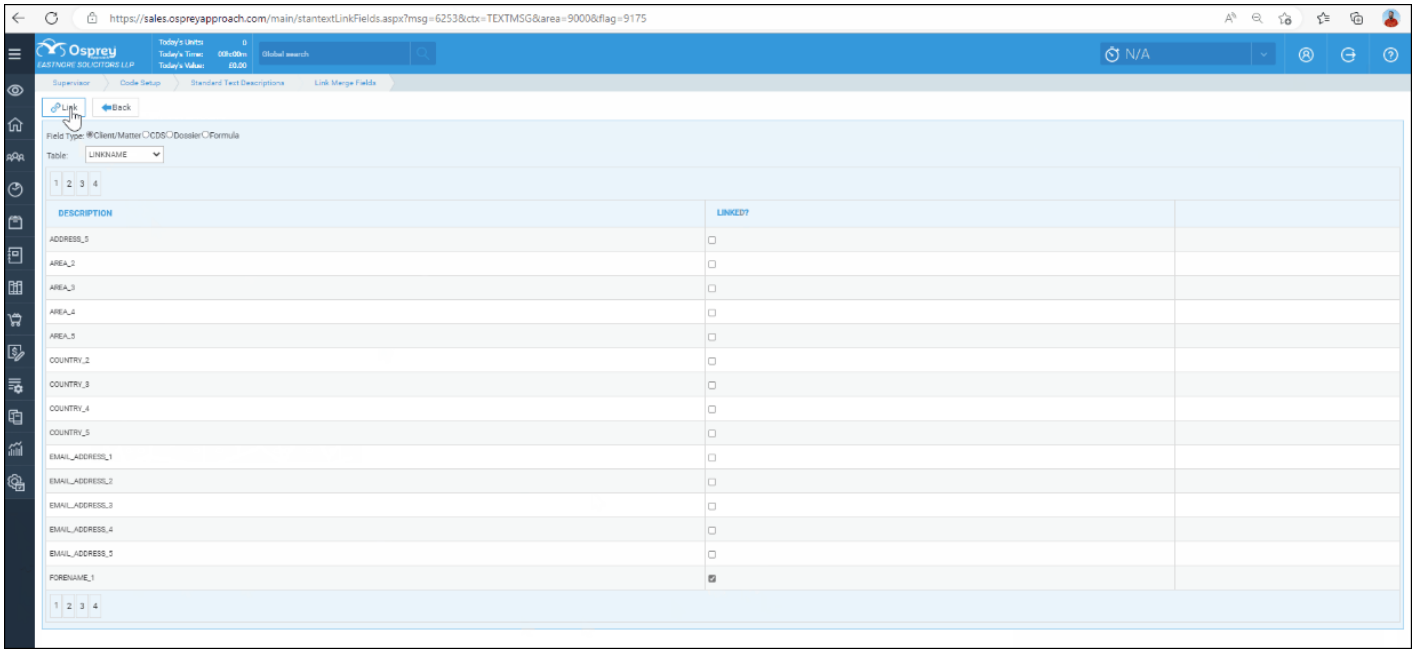